## **ASM51 MetaLink Corporation**

Written by Sepehr Jafari Naimi (BIHE)

**4/28/2007** 

## **Preparing ASM51 for use**

1. First download *ASM51.zip*. You can download the file from the following web address:

http://www.microdigitaled.com/8051/software/Software.htm

- 2. Unzip the *ASM51.ZIP* file. There are different programs for decompressing zip files:
	- If you are using windows, right click on the *asm51.zip* file, and then choose *Extract All…* A dialog appears and asks you where to unzip the file.
- 3. Now, ASM51 is ready to be used.

## **Writing a simple program**

- 4. There are different editors available nowadays, such as *notepad* and *Word* in Windows, and *EDIT* in *DOS*.
	- If you are using windows, open the notepad software. To do so, click on the Start, and choose *All Programs\Accessories\Notepad*

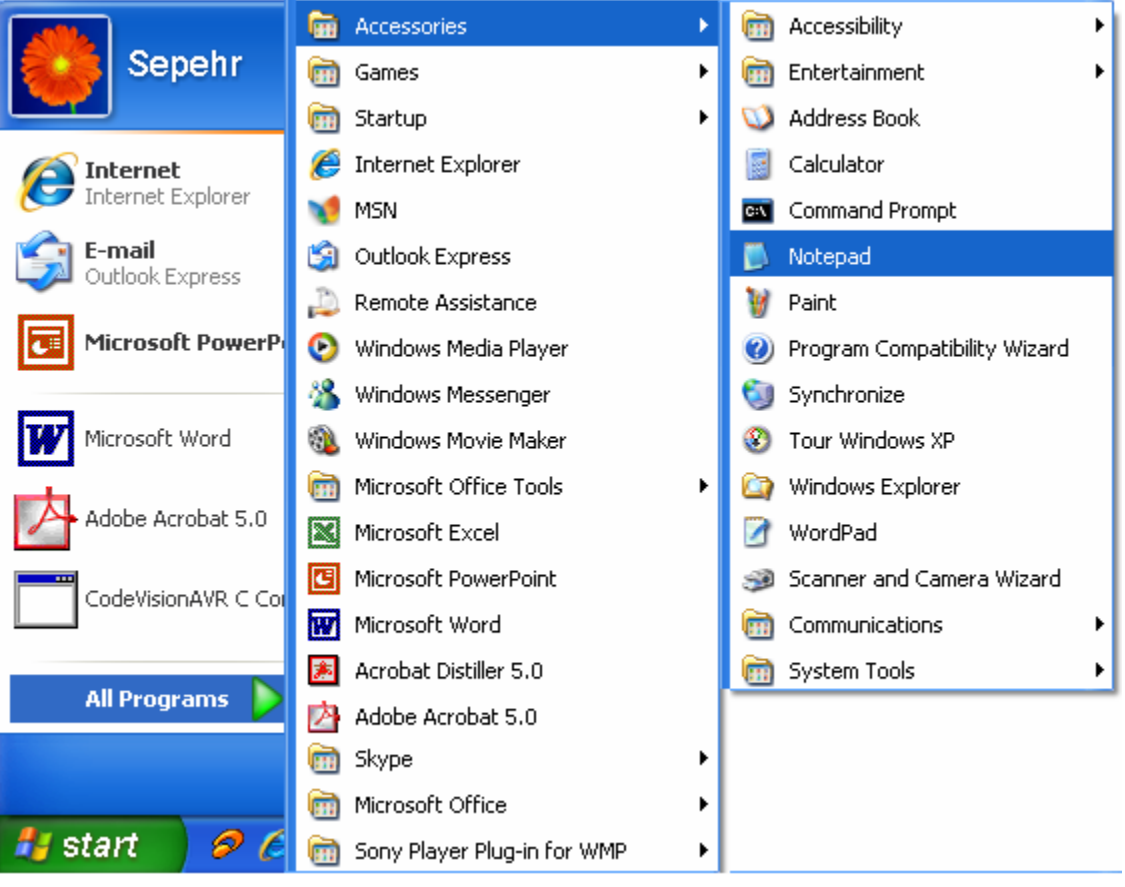

• If you are using DOS, type *edit*.

5. Enter the following program in your editor.

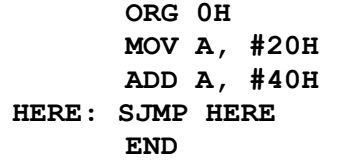

- 6. Choose *Save* from the *File* menu. A dialog appears that asks you to name the file. Type *first.asm* and press the *OK* Button.
- 7. Choose *Exit* from the *File* menu, to exit the editor.

## **Compiling the program**

8. To use the *asm51* software, first you should run the command line, if you are in windows. To do so, click on Start and choose *Run…* A dialog appears. Type *command*. Now, a command line prompt appears.

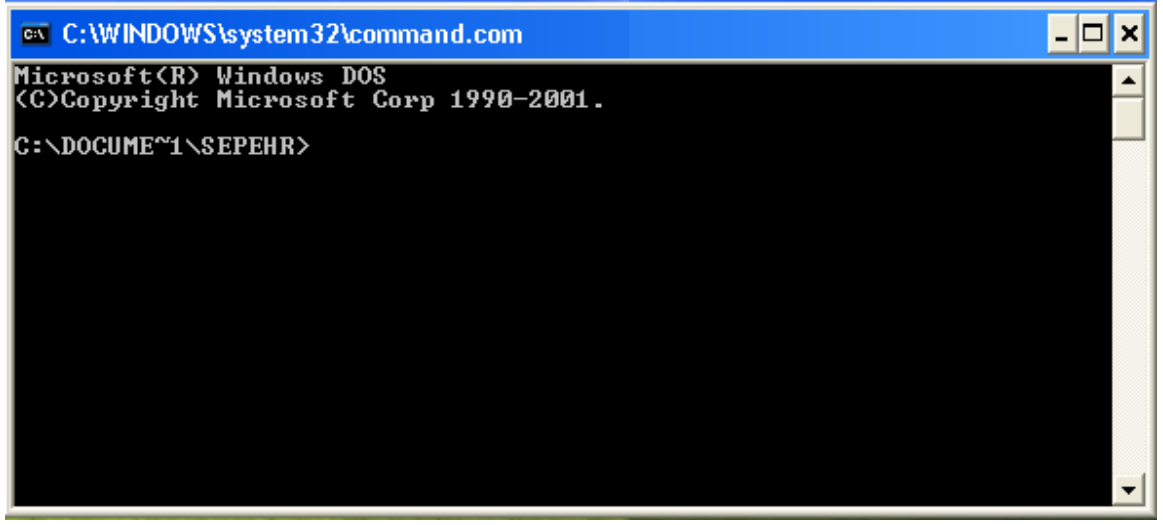

9. Now, go to the directory where you have saved the *first.asm* file. The following table shows some of the DOS useful commands.

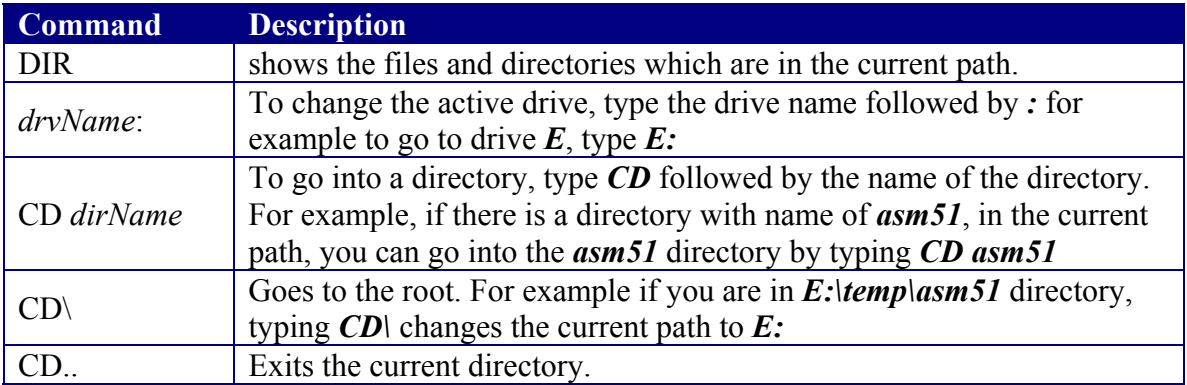

For example, if you have saved *first.asm* in *E:\temp\first.asm* type the following commands:

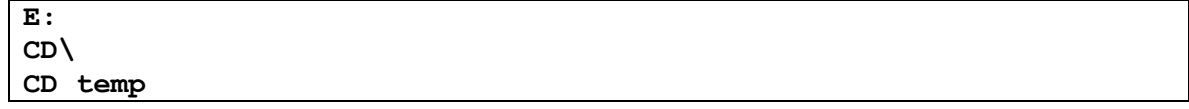

10. Now type the path where you have unzipped the *asm51.zip* file followed by *asm51.exe first.asm* for example if you have unzipped asm51.zip in *E:\asm51* type the following command, and then press the *Enter* button:

```
E:\asm51\asm51.exe first.asm
```
11. If your program compiles successfully the following message appears:

```
8051 Cross-Assembler, Version 1.2k 
(c) Copyright 1984-1996 by MetaLink Corporation 
First pass 
Second pass 
ASSEMBLY COMPLETE, 0 ERRORS FOUND
```
Otherwise, the message informs you the number of errors your program has.

- 12. The compiler makes two files with extensions of *lst* and *hex*, where your source file is located.
	- lst (list) file: It is a text file, which informs you the machine equivalent instructions of your assembly program, and also the errors your program has. In the following figure the different parts of a lst file are marked. The meaning of each part is as follows:

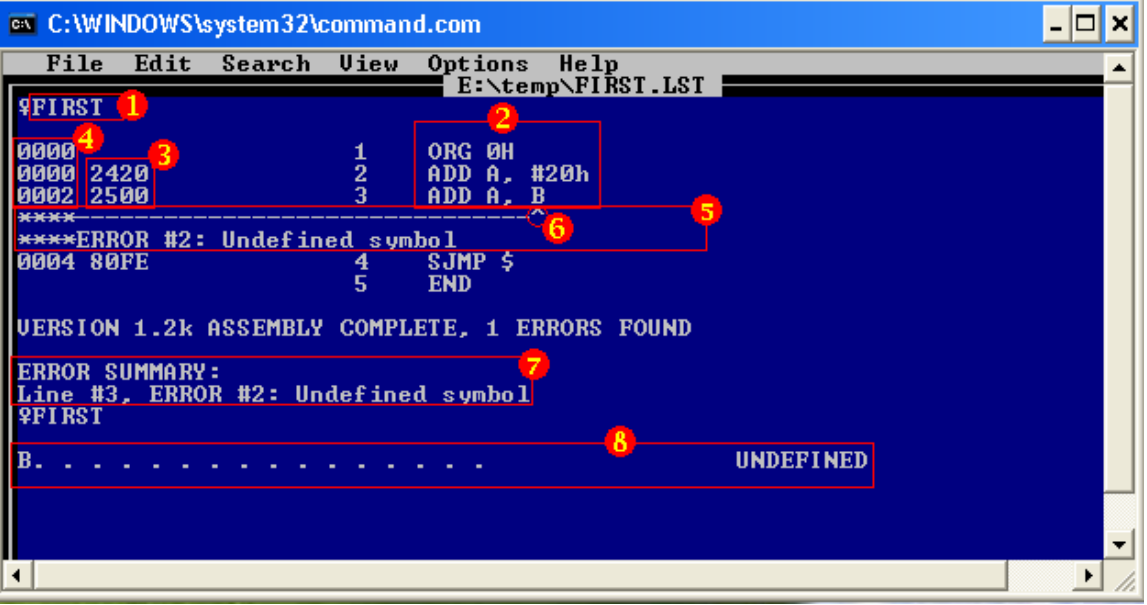

- 1) Displays the name of the source file. So, the source file is created as the result of compiling *first.asm* file.
- 2) This part contains your assembly source code. For example the first instruction, in your source code is *ORG 0H*
- 3) The part informs you the machine equivalent of your source code. For example the machine equivalent of the instruction *ADD A, #20h* is *2420*H
- 4) The part informs you where each of the instructions are located. For example, instruction *ADD A, #20h* is located in address *0000*H of the ROM.
- 5) It shows that in the upper line, there is an error.
- 6) The *^* points to the part of the instruction that has caused the error. In the example, *B* is the undefined symbol.

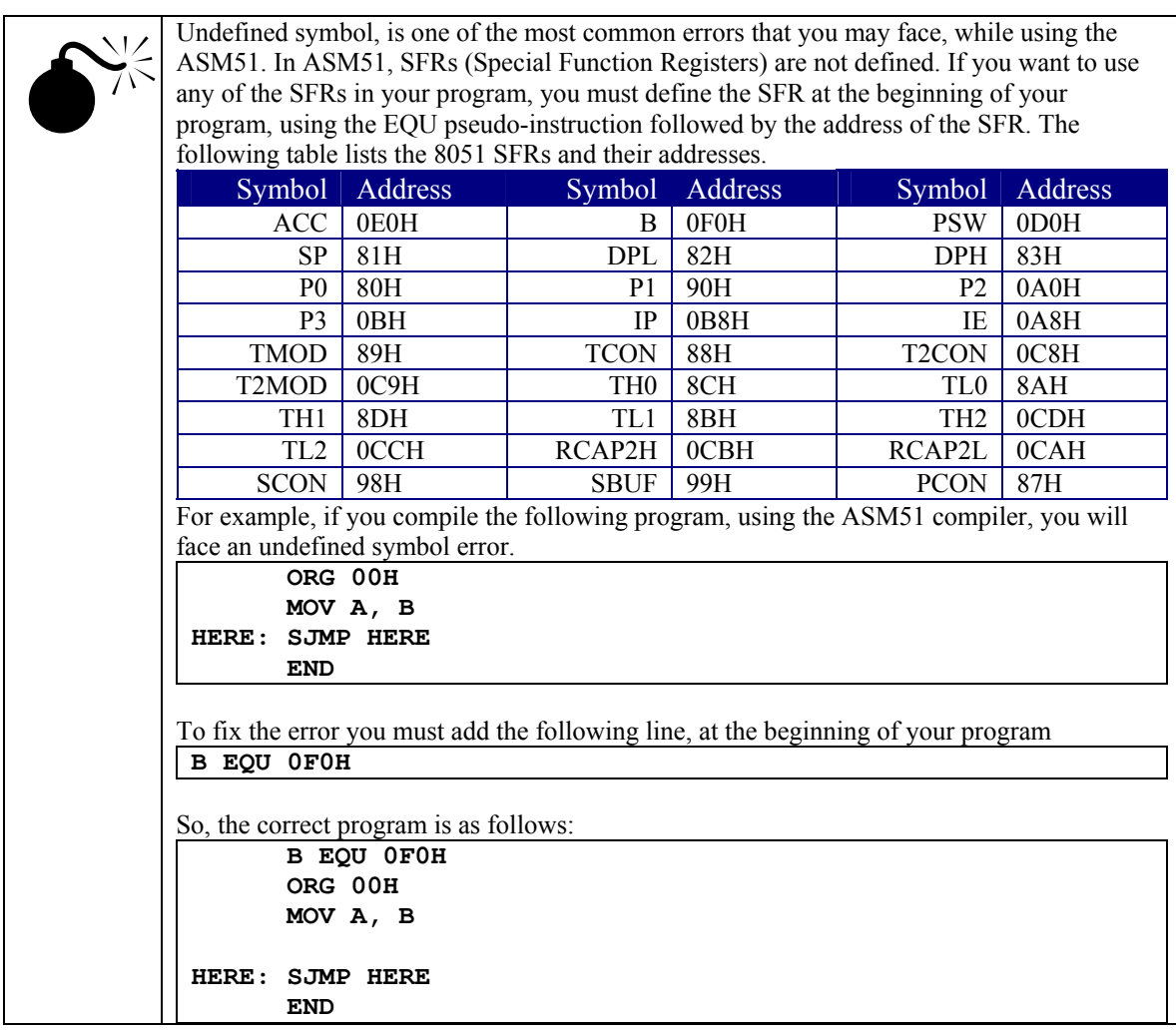

- 7) This is a list of the different errors, your source code has.
- 8) This is the list of the defined symbols in your program.
- Hex file: The hex file is your program in machine language. You burn the file into the IC using the 8051 programmer.